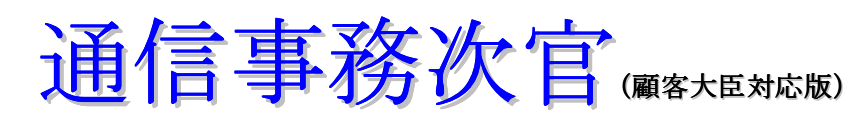

NTTナンバーディスプレイ対応により、着信した電話から顧客データベースへ アクセスし、即座に顧客情報が画面表示されます。

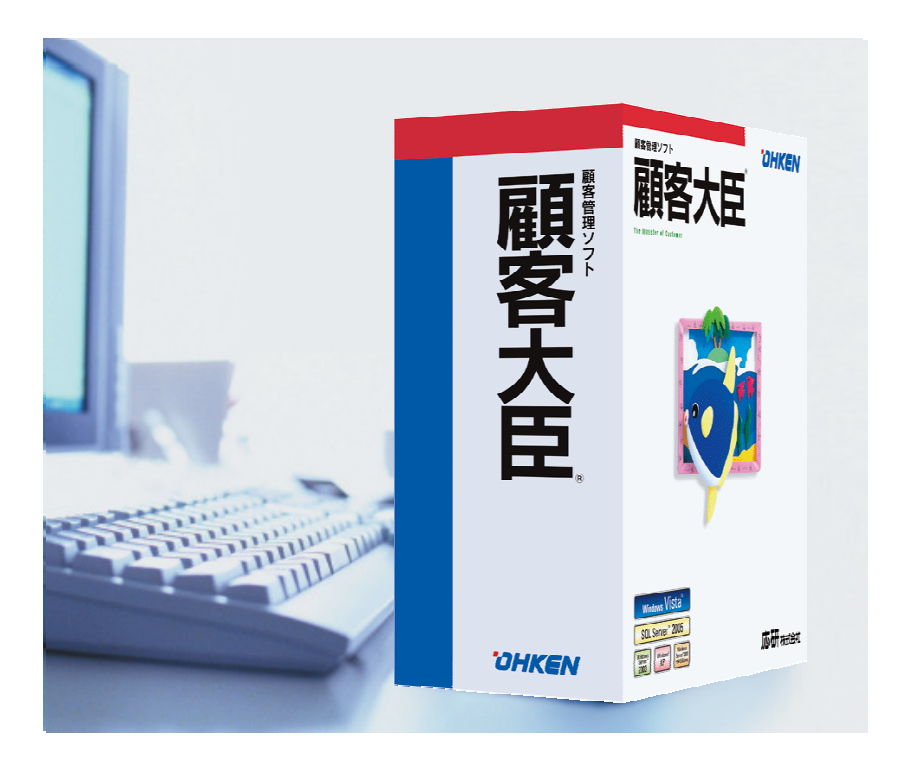

http://www.impco.jp

販売大臣、顧客大臣は応研(株)が製造販売する販売、顧客管理パッケージです 通信事務次官は(株)インターメディア・プランニングが製造販売するCTIシステムです

# 【一連の流れ】

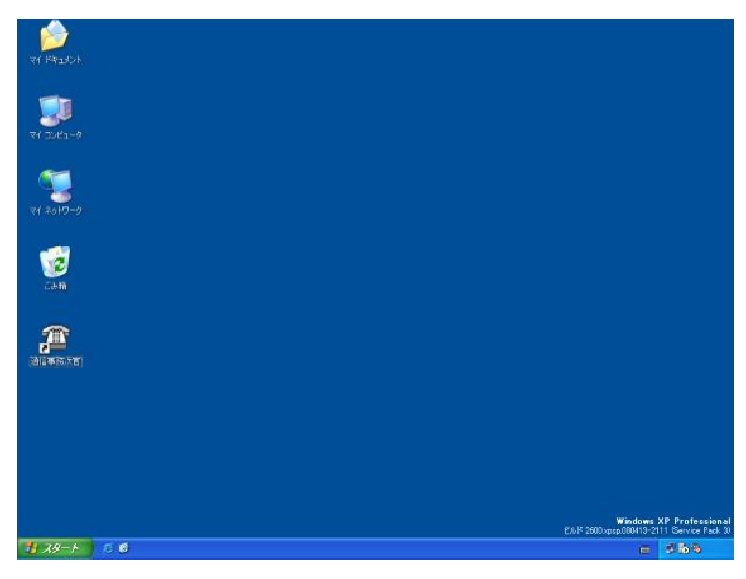

#### ①PCを起動します。

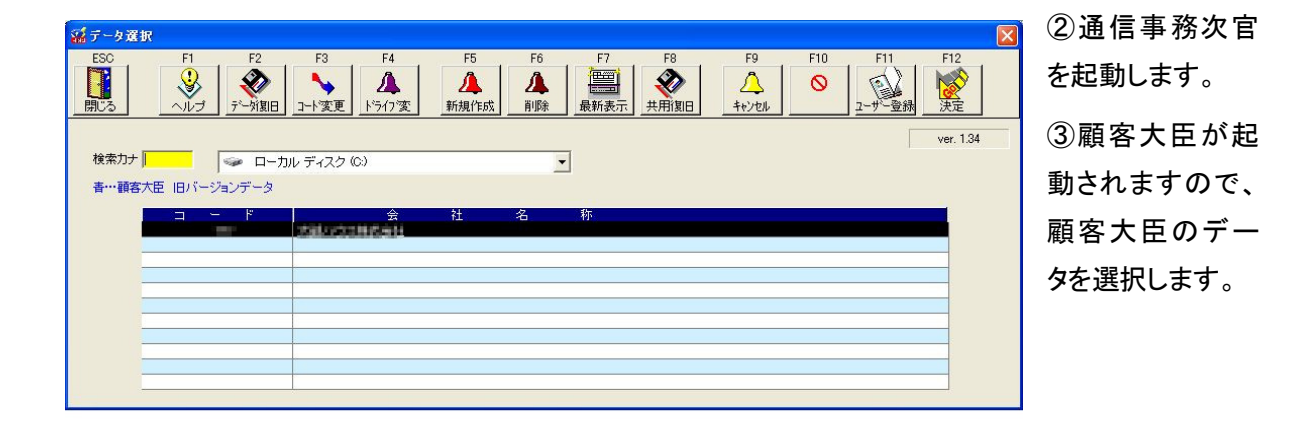

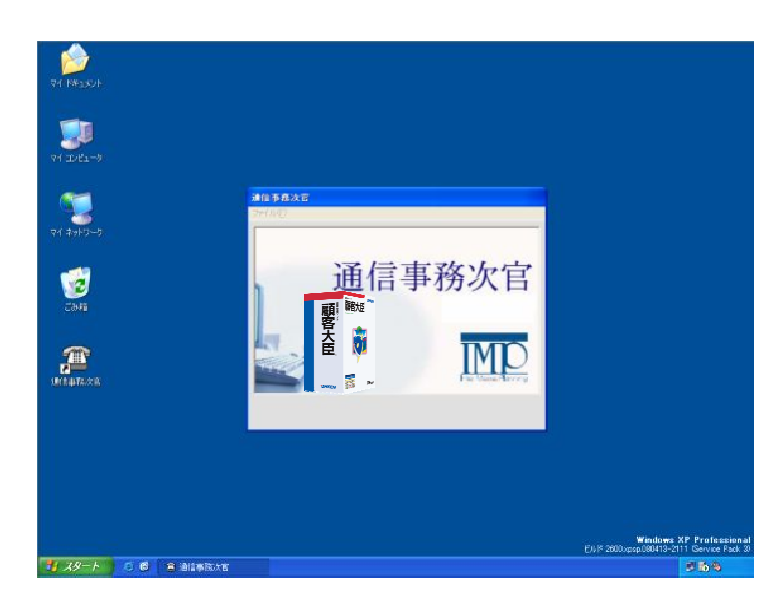

④大臣のデータを読込みます(設定 時)

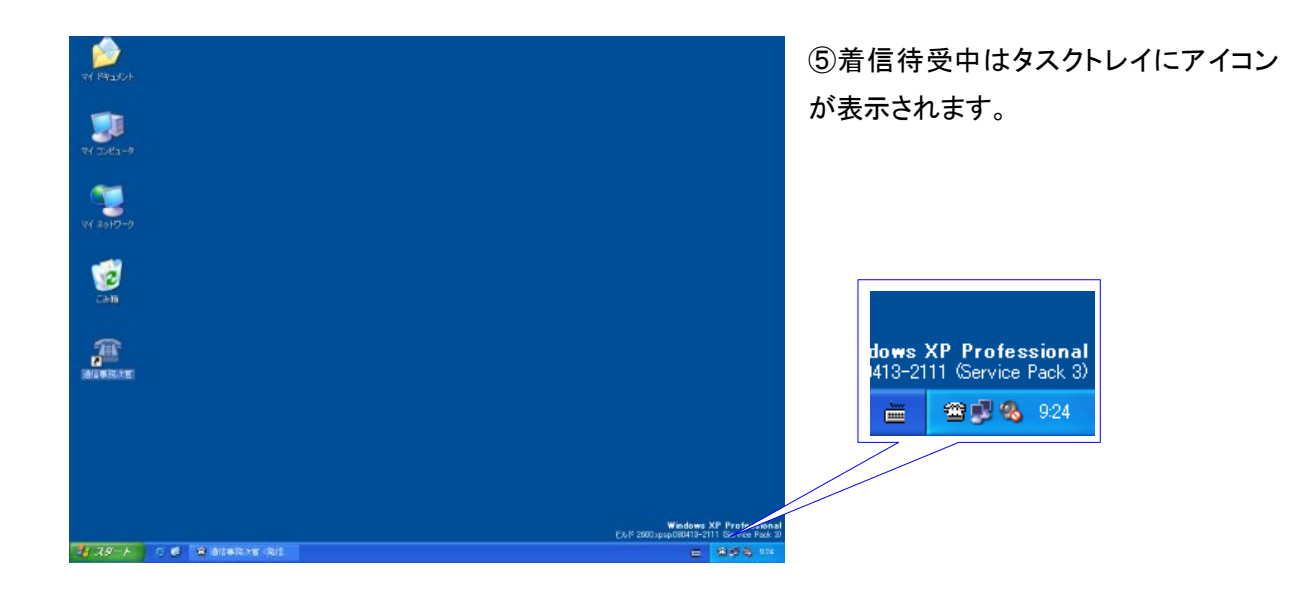

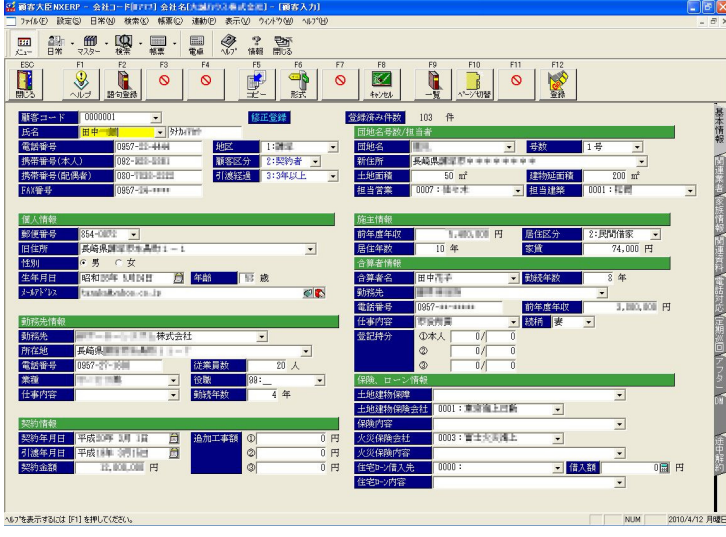

⑥着信後、受話器を取り通話を開始 します。

⑦着信時のナンバーディスプレイ情報 より顧客大臣に情報があれば大臣の 画面を表示します。

⑧着信(通話)ウィンドウを表示するよ うに指定している場合は、着信時か通 話時に表示されます。(電話機や主装 置のメーカーにより多少動作が異なり ます)

⑨通話が終了したら大臣の画面を閉 じてください。

⑤へ戻る

# 【各画面詳細】

### 1.起動

・通信事務次官を起動します。

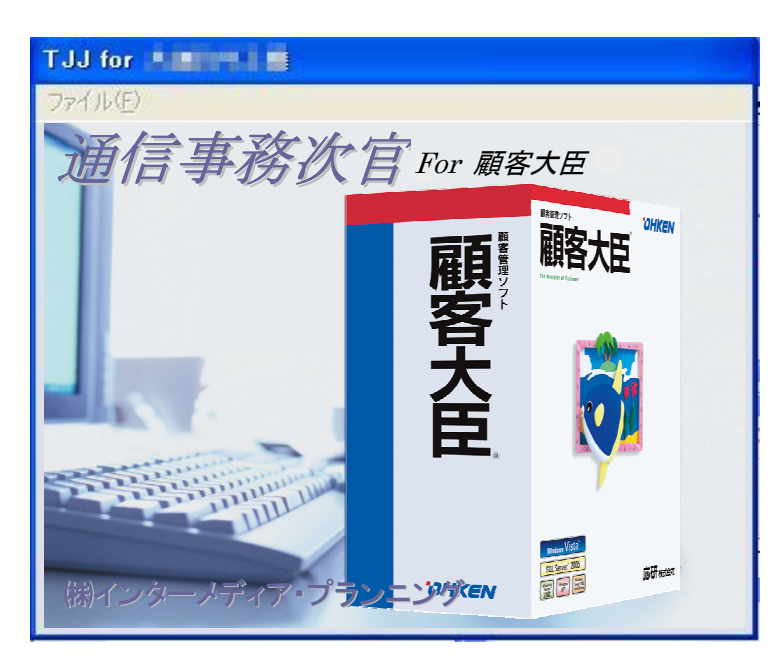

### 2.データ選択

・顧客大臣のデータ一覧が表示され、選択後 OK ボタンを押すとデータを読込みます(起動時にマスタ 読込設定時)

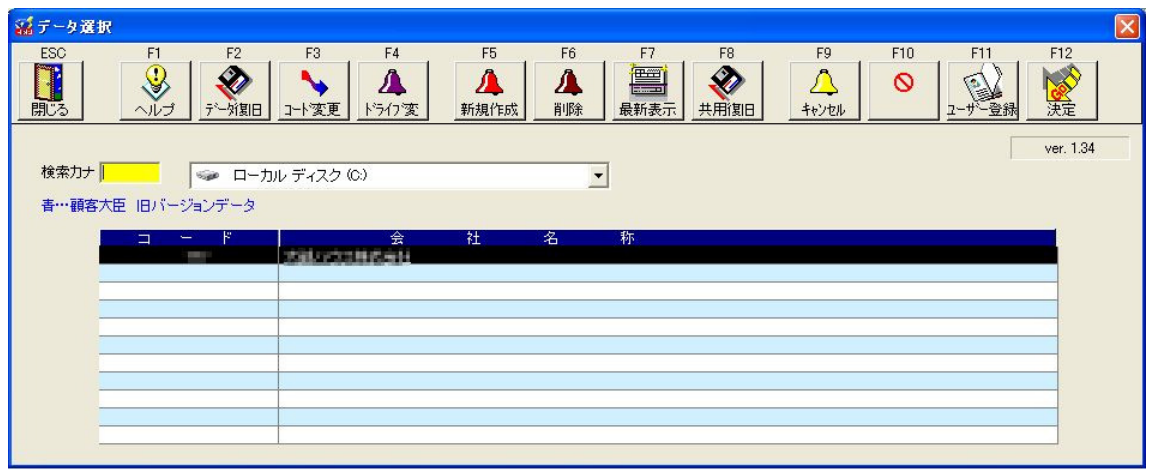

### 3.待機中

①待機中は画面右下にアイコンが表示され、アイコンを右クリックするとメニューウィンドウが出ます。 ②この状態で電話を待ちます。

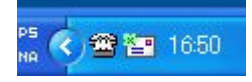

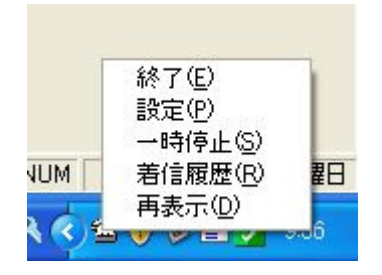

・終了 …通信事務次官を終了します。 ・設定 …設定画面を表示します。(→項目5参照) ・一時停止 …通信事務次官を一時停止します。この間、通信事務次 官は機能しません。(アイコンが変化します) ・着信履歴 …着信(通話)履歴を表示します。

・再表示 …着信ウィンドウを表示します。(通常は使用しません)

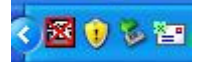

・一時停止状態…復帰する場合は、メニューウィンドウより「再開」を選択

します。

# 4.着信(通話)履歴

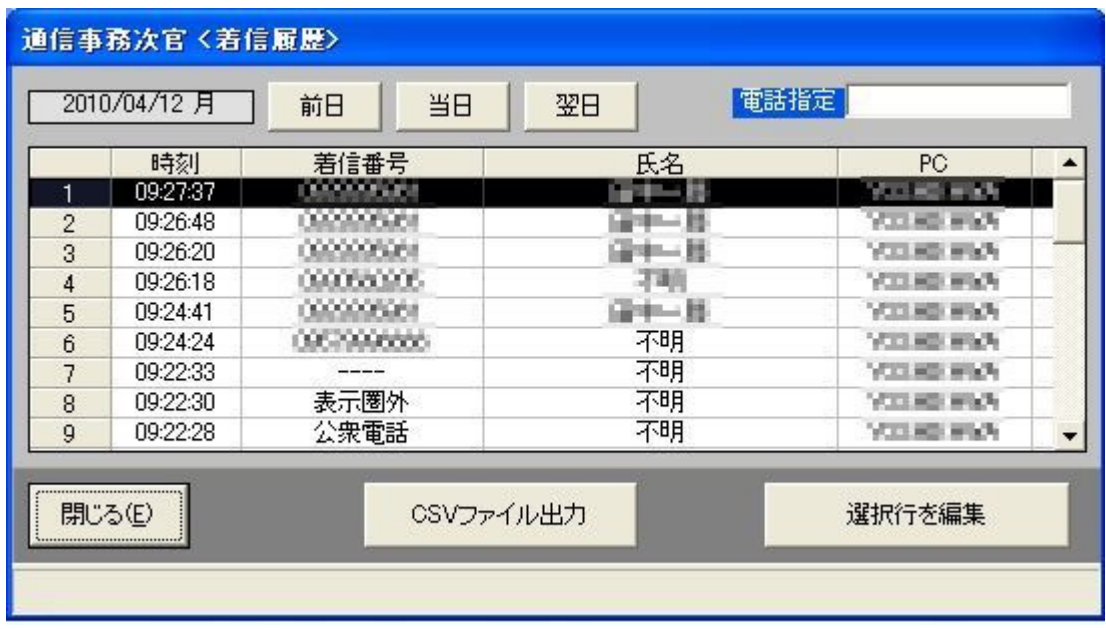

着信(通話)履歴から関連付けの編集やCSVファイルを出力します。

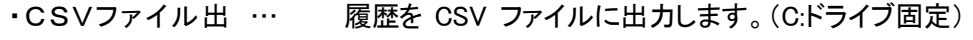

力

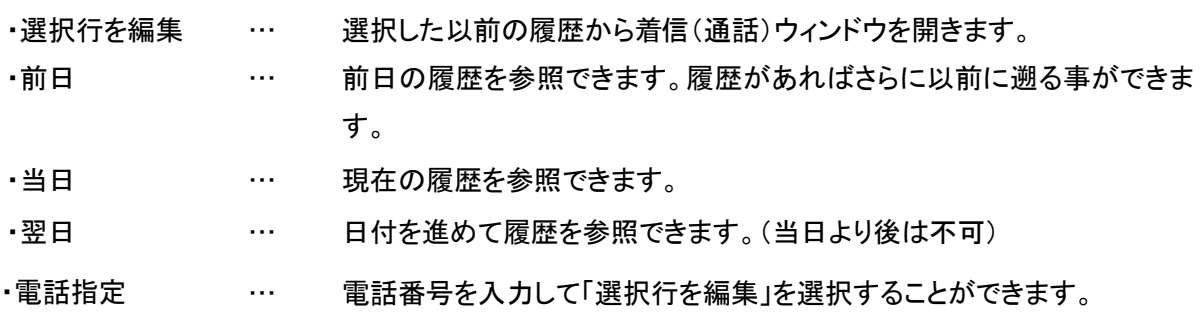

#### ※着信後のデータを確認出来ます

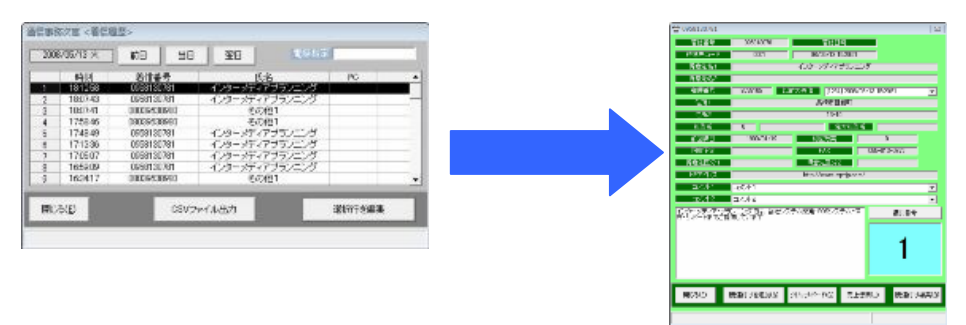

5.設定

・着信時にポップアップするウィンドウの色や文字色を設定し、着信時に即判断できるように色分けがで きます。(赤枠)

・大臣から情報を読込むタイミングを選択します。通常は変更の必要はありません。(青枠)

・着信(通話)ウィンドウを表示するかを指定します。(黄枠)

\*電話機や主装置のメーカーにより、着信時もしくは通話時の表示か、動作が異なる場合があります。

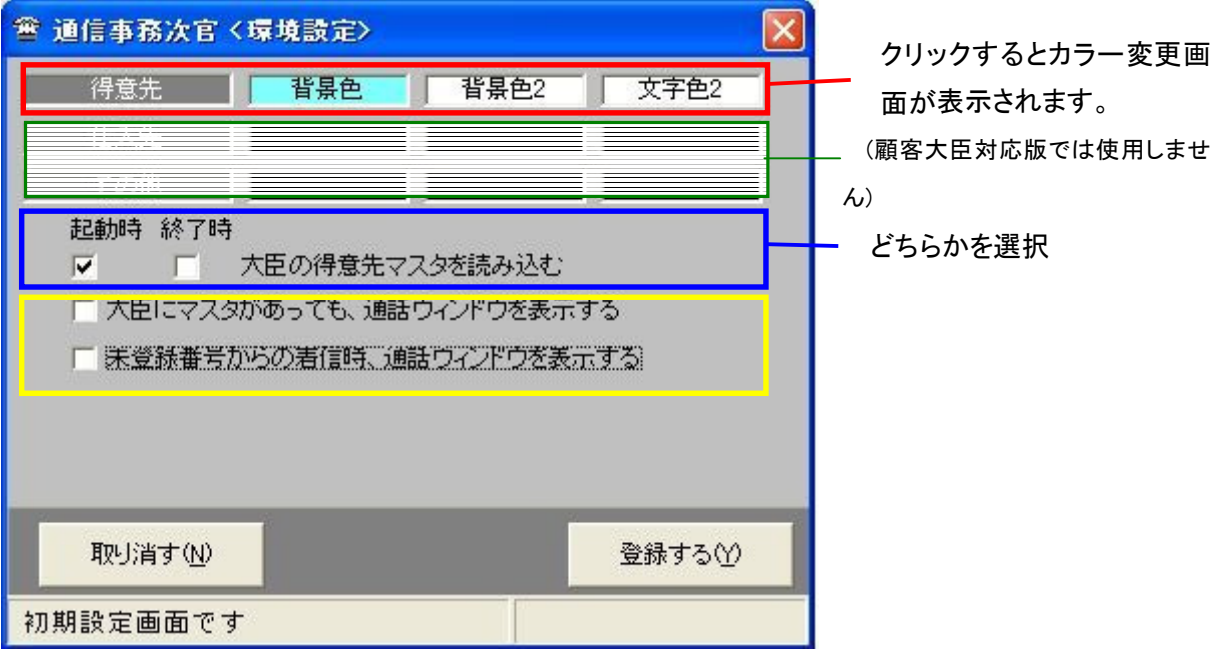

補足:通信事務次官は起動時もしくは終了時に顧客大臣のデータを読み込みます。 通信事務次官が起動している時に、顧客大臣側で新規顧客情報の追加または既存情報の更新を行っ た場合は、該当する番号からの電話を受けても、大臣の画面を表示できません。 その場合は、一旦通信事務次官を再起動してください。

# 6.着信時(または通話時)

### ・顧客大臣に情報があれば、着信時(または通話時)に情報が表示されます。(設定にてウィンドウ表示 を許可している場合)

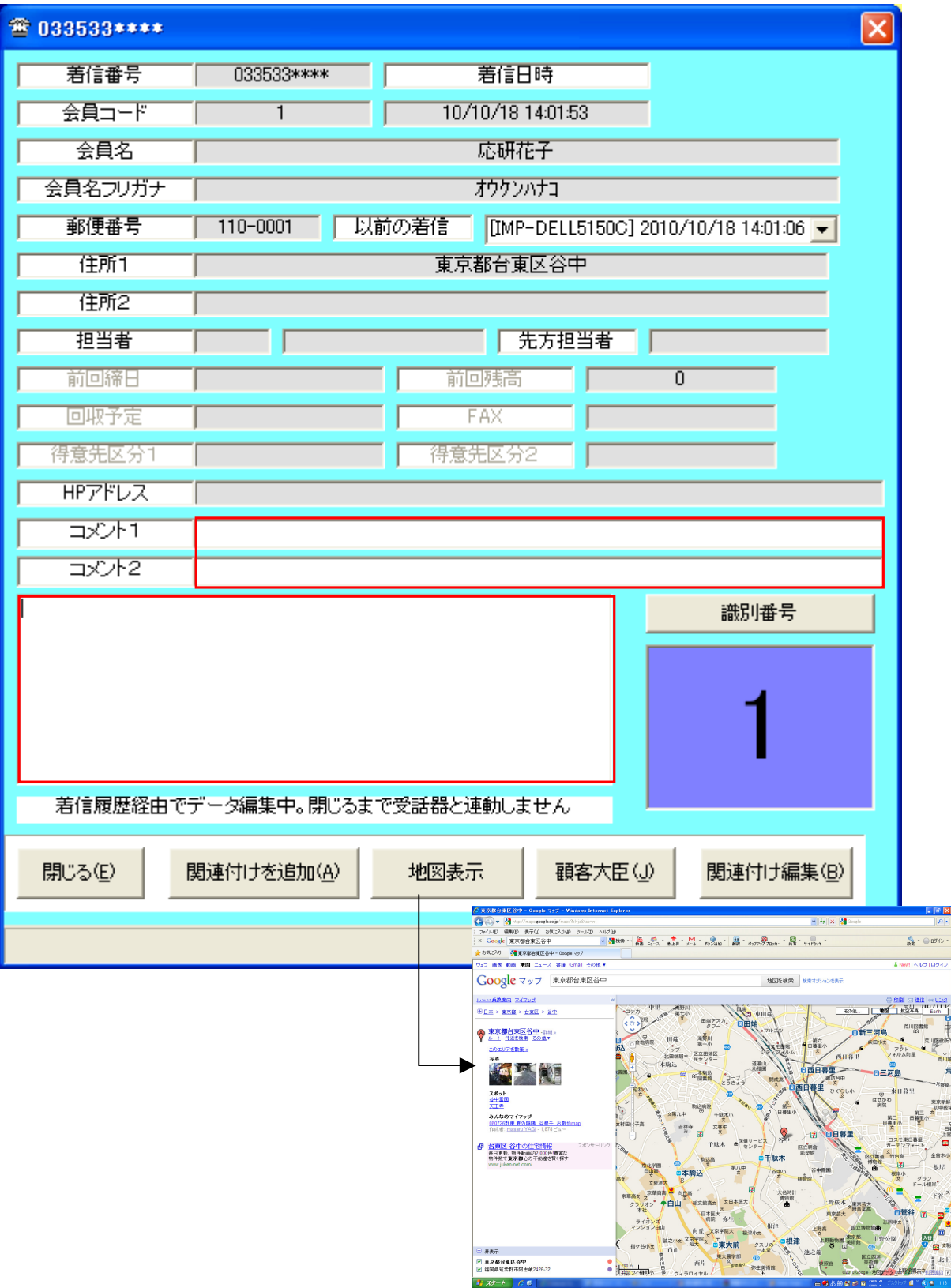

 $2x + 2x - 4$ 

- ・関連付けを追加 … 現在の電話番号にさらに関連付けを追加したい場合します。(〇〇さん の電話番号に関連させて、××さんの情報も表示させたい時など)(→項 目8参照) ・地図表示 … 地図を表示します。 ・顧客大臣 … 関連する顧客大臣の画面を表示します。
- ・関連付け編集 … 既に関連付けをしているデータを編集します。(→項目7参照)
- ・識別番号 … 顧客カードとして12色と0~9の数字で自由に登録できます。(赤は重要 顧客など)

・コメント、メモ 欄 … … 自由な内容でメモを残すことができます。

(赤枠)

</u> 表示されます。

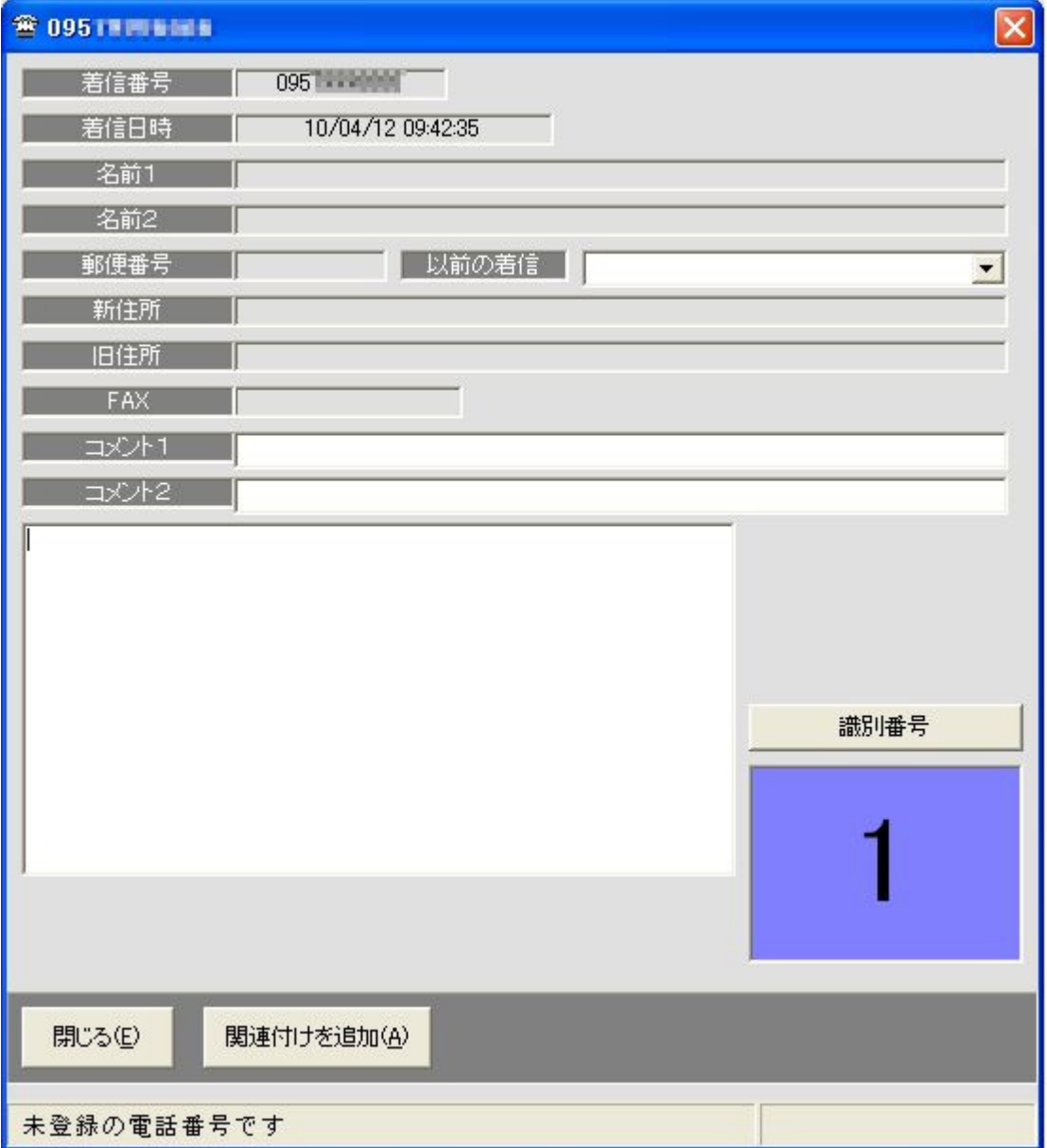

#### 7.関連付け編集

・現在の関連付け情報を表示します。

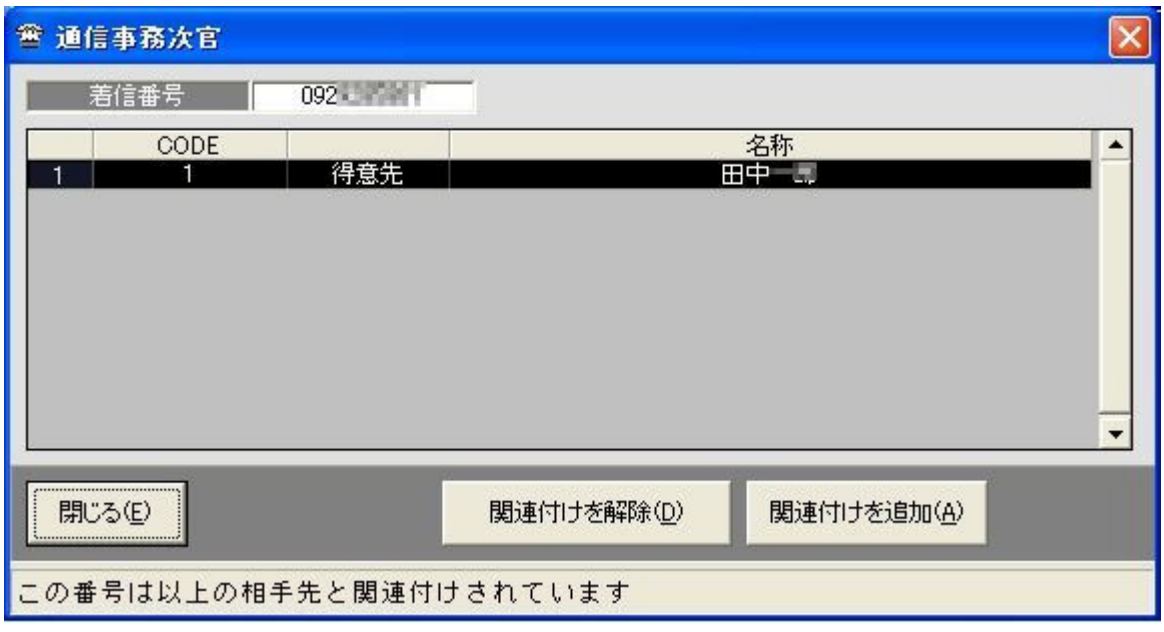

・関連付けを追加 … 現在の電話番号にさらに関連付けを追加したい場合します。(〇〇さん の電話番号に関連させて、××さんの情報も表示させたい時など)(→項 目8参照) ・関連付けを解除 … 関連付けを解除します。ただし解除できるのは「関連付けを追加」で新た に関連付けしたものとなり、大臣に情報がある番号の場合、解除は無効 となります。

補足:通信事務次官は顧客大臣にある電話番号の情報を元に顧客の検索を行います。たとえばある顧 客に自宅電話と携帯電話の情報が登録されている場合は、自宅、携帯どちらの電話からでも顧客大臣 の画面を表示できます。よって、顧客大臣側で番号の情報の登録が行われていれば、事務次官側で関 連付けを新たに追加する必要はありません。

# 8.関連付け追加

・ 関連付けを追加したい顧客を選択します。 名称(赤枠)、住所(黄枠)に条件を入力すると顧客の絞り込みができます。(名称のみでも可)

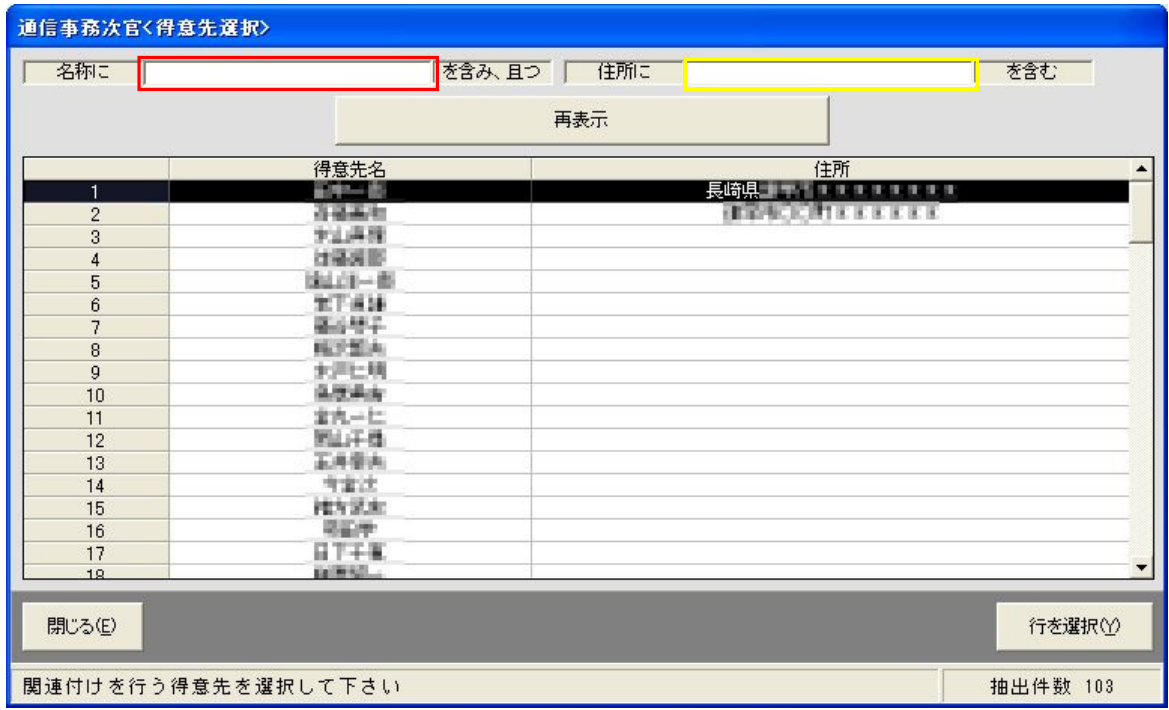